# **INTERFACE PROJECT**

### **Page 2, Step 1.**

Macintosh users: To reset the application preferences, you must now launch the application, and *then* immediately press Command-Option-Control-Shift while the application is launching.

Errata

### **Page 8**

Errata

The latest update of InDesign CC, made available in October 2014, includes a new tool — the Color Theme tool. The updated list of tools is shown to the right:

- Selection tool (V)
- Direct Selection tool (A)
- Page tool (Shift-P)
- $\leftrightarrow$  Gap tool (U)
- Content Collector tool
	- *<u>in</u>* Content Placer tool
- T. Type tool (T)
	- *Type on a Path tool (Shift-T)*
- $\angle$  Line tool (\)
- $\mathcal{D}$ . Pen tool (P)
	- *Add Anchor Point tool (=)*
	- *Delete Anchor Point tool (-)*
	- *Convert Direction Point tool (Shift-C)*
- $\mathscr{P}$ . Pencil tool (N)
	- *Smooth tool*
	- *Erase tool*
- $\boxtimes$ , Rectangle Frame tool (F)
	- *Ellipse Frame tool*
	- *Polygon Frame tool*
- $\Box$ , Rectangle tool (M)
	- *Ellipse tool (L)*
	- *Polygon tool*
- $\Rightarrow$  Scissors tool (C)
- Free Transform tool (E)
	- *Rotate tool (R)*
	- *Scale tool (S)*
	- *Shear tool (O)*
- Gradient Swatch tool  $(G)$
- Gradient Feather tool (Shift-G)
- Note tool
- L Color Theme tool (I)
	- *Eyedropper tool (I)*
	- *Measure tool (K)*
- <sup>(11</sup>) Hand tool (H)
- Zoom tool (Z)

# **PROJECT 3**

Errata

**Important note:** Access to Adobe Typekit features are limited to individual-user Creative Cloud subscriptions, and are not available if you are using a device license for the InDesign CC software. If you are working on a machine with a device license instead of an individual user subscription to the Adobe Creative Cloud, you will not be able to complete this project as written.

As a work-around, you can substitute fonts that are available on your computer for the Typekit fonts called by the project. Although the layout will not appear exactly as shown in the project screen captures, you will be able to complete the required tasks in the project:

On Page 150, Click the Close button in the Missing Fonts dialog box.

On Page 151 after Step 15, repeat Steps 12–15 to replace Enzo OT Light with ATC Coral Normal.

Complete Step 16, then follow these additional steps:

Updates & Errata

- A. Open the Paragraph Styles panel (Window>Styles>Paragraph Styles).
- B. Control/right-click the Body Copy style in the panel and choose Edit "Body Copy".
- C. Select Basic Character Options in the list ont eh left side of the dialog box.
- D. Change the Font Size field to  $8.5$ , then click OK.
- E. Repeat these steps to change the font size of the Back Copy paragraph style to 9.5 pt.

When you open the **angels-ad.indd** file on page 171 (using the Edit Original button), make the following font substitutions and adjustments in the file:

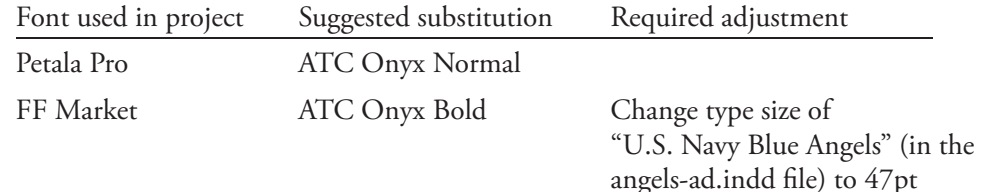

On Page 177, Step 11, replace the Enzo OT Bold font that is called for in the Main Head paragraph style with ATC Garnet Medium.

On Page 185, change the size of the sidebar heading ("Scientific discoveries of the Apollo **program**" to 10pt.

**If you have an individual user subscription** to the Adobe Creative Cloud, please be aware of the following changes in Project 3:

#### **Page 149, Step 10**

π

Errata

The Adobe Creative Cloud application was updated on July 3, 2014. The Fonts tab has been replaced with an Assets tab. The new Assets tab contains a set of submenu options, including Fonts.

Step 10 on Page 149 should now read:

Updates & Errata

# 10**. Click the Assets tab in the Creative Cloud window, and choose the Fonts option in the secondary list. If you see a Start Syncing button, click that button.**

Font syncing through Adobe Typekit is part of your Creative Cloud subscription. In the next exercises, you will use the Typekit Web site to sync fonts in your Creative Cloud account.

However, you have to first enable syncing functionality in your Creative Cloud account for the process to work properly.

#### **Page 153, Step 1**

Because of the change in the Adobe Creative Cloud application, you must now display the Assets>Fonts screen to access the Add Fonts from Typekit button.

Step 1 on Page 153 should now read:

## 1**. Open the Creative Cloud application and display the Assets>Fonts screen.**

After syncing has been enabled in your account, the Fonts screen of the Creative Cloud application shows all fonts that have been synced for your account. If you have not yet synced fonts in your account, you see a default screen; if you have already synced fonts, the application shows a list of the synced fonts.

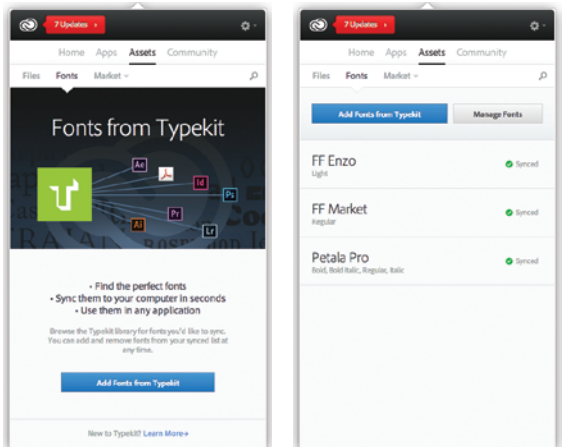

# **Page 156, Step 8**

Errata

When sorted by Featured fonts (the default option), the Petala Pro font is no longer available in the first screen of visible fonts. You can use several different options to locate the appropriate font:

Use the Search function to locate the Petala Pro font;

Updates & Errata

- Sort the available fonts by name, then click the Load More button one time to show the Petala Pro font; or
- Click the Load More button until the Petala Pro font is visible in the default list.

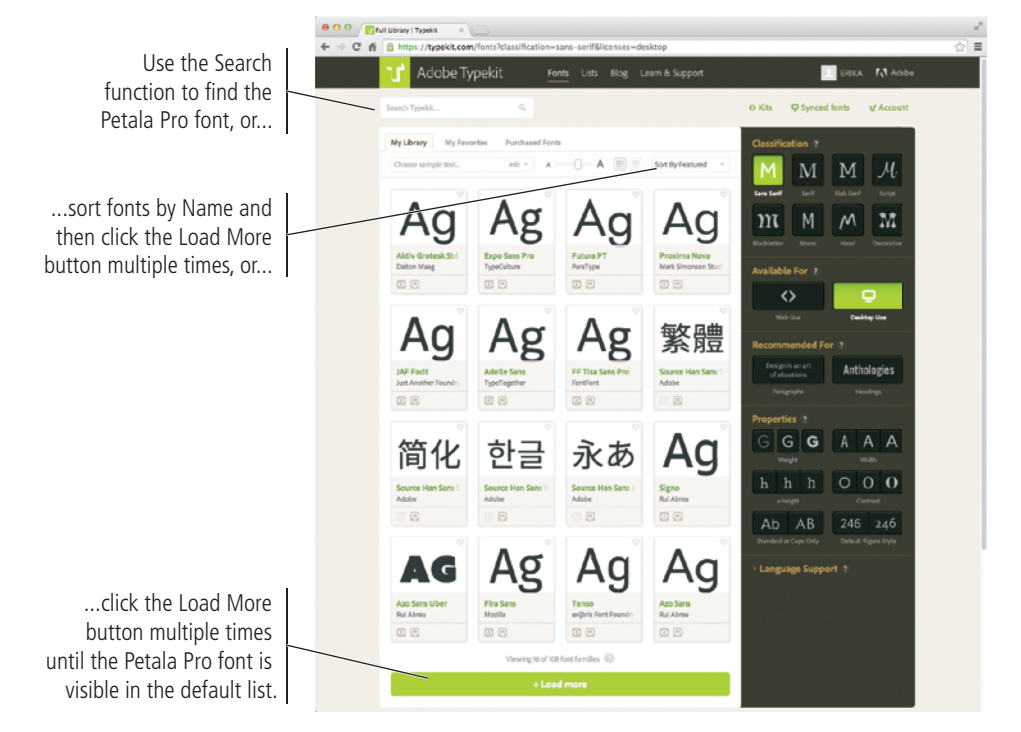

## **Page 157, Step 11**

Because of the change in the Adobe Creative Cloud application, you must now display the Assets>Fonts screen to review the installed fonts.

Step 11 on Page 157 should now read:

#### 13**. Click the Launch the Creative Cloud Application button.**

The Assets>Fonts screen of the Creative Cloud application should now show all three synced font families.

#### **Page 161, Step 8.**

This step should include instruction to click Open after selecting the missing image file:

# 11**. In the resulting Locate dialog box, navigate to** highlight-july.tif **in the WIP>Aerospace folder and then click Open.**

#### **Page 178, Step 12.**

The step should say to click Close to return to the document window.

# **Page 217, Step 8.**

Errata

This step should include the following instructions:

Updates & Errata

# **Uncheck the Include IDML and Include PDF options.**

# **PROJECT 4**

# **Page 272, Step 3.**

The Eyedropper tool is now nested under the Color Theme tool; these tools are both in the same physical position as the Eyedropper tool in previous versions.

# **PROJECT 6**

## **Page 398, Step 5.**

You must not Option/Alt-click the Preview Spread button to open the SWF Preview panel.

Simply slicking the button opens the EPUB Interactivity Preview panel; this panel can also be used to preview the animation, but it has additional functions that are specifically related to EPUB files. Because you are creating a SWF file in this exercise, you should use the SWF Preview panel.

## **Page 407, Step 18.**

Again, you should Option/Alt-click the Preview Spread button at the bottom of the panel to open the SWF Preview panel.

## **Page 416, Step 5.**

You must first deselect the button object and then reselect it to show the new button name in the Layers panel.

## **Page 417, Step 2.**

You must click Save in the Export dialog box to get to the Export to Interactive PDF dialog box in Step 3.

## **Page 429, Step 15.**

The resulting HTML file will not significantly change because the CSS generated by InDesign has changed significantly. In addition to different element and class names, the ID-generated CSS file is also now applied *after* styles defined in the provided CSS file rather than before (as was the case in previous versions).

Although the details and intricacies of CSS are beyond the scope of a book about InDesign, the important point here is that you can apply user-defined CSS files to an HTML file that is generated by InDesign. Editing the resulting CSS files (and HTML files, if necessary), should be done in an HTML application such as Adobe Dreamweaver.